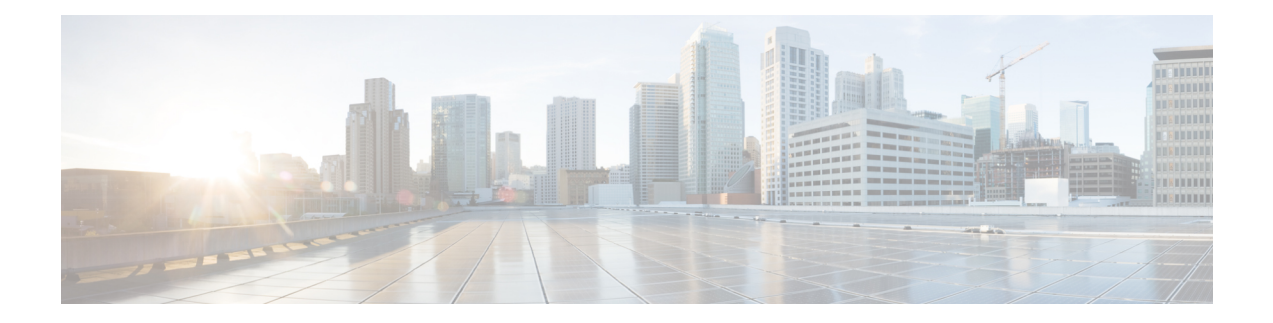

# 電話のセキュリティ強化

この章では、電話のセキュリティの強化について説明します。電話のセキュリティを強化する タスクは、[Unified Communications Manager Administration] の **[Phone Configuration]** ウィンド ウで行います。

- [Gratuitous](#page-0-0) ARP の無効化 (1 ページ)
- Web [アクセスの無効化](#page-0-1) (1 ページ)
- PC 音声 VLAN [へのアクセスの無効化](#page-1-0) (2 ページ)
- [設定へのアクセスの無効化](#page-1-1) (2 ページ)
- PC [ポートの無効化](#page-1-2) (2 ページ)
- [電話のセキュリティ強化の設定](#page-2-0) (3 ページ)
- [電話のセキュリティの強化に関する詳細情報の入手先](#page-2-1) (3 ページ)

### <span id="page-0-0"></span>**Gratuitous ARP** の無効化

Cisco Unified IP Phone は、デフォルトでは Gratuitous ARP パケットを受け入れます。デバイス が使用する Gratuitous ARP パケットは、ネットワークにデバイスの存在を公表するために使用 されます。ただし、攻撃者はこれらのパケットを使用して有効なネットワーク デバイスのス プーフィングを行えます。たとえば、デフォルトルータであると主張するパケットを攻撃者が 送信する可能性があります。必要な場合、[PhoneConfiguration]ウィンドウでGratuitous ARPを 無効化できます。

(注) この機能を無効にしても、電話がデフォルト ルータを特定できなくなることはありません。

## <span id="page-0-1"></span>**Web** アクセスの無効化

電話の Web サーバ機能を無効にすると、統計および設定情報を提供する電話内部の Web ペー ジへのアクセスがブロックされます。Cisco Quality Report Tool などの機能は、電話の Web ペー ジにアクセスしないと正しく動作しません。また、Web サーバを無効にすると、CiscoWorks など、Web アクセスに依存するサービスアビリティ アプリケーションにも影響します。

Web サービスが無効であるかどうかを確認するため、電話は、サービスの無効/有効を示す設 定ファイル内のパラメータを解析します。Web サービスが無効な場合、電話は HTTP ポート 80 をモニタリング用に開かず、電話内部 Web ページへのアクセスをブロックします。

#### <span id="page-1-0"></span>**PC** 音声 **VLAN** へのアクセスの無効化

デフォルトでは、Cisco IPPhoneはスイッチポート(上流に位置するスイッチに面したポート) で受信したすべてのパケットを PC ポートに転送します。[Phone Configuration] ウィンドウの [PC Voice VLAN Access] 設定を無効にすると、PC ポートから受信した音声 VLAN 機能を使用 するパケットはドロップされます。さまざまな Cisco IP Phone がそれぞれ異なる方法でこの機 能を使用しています。

• Cisco Unified IPPhone 7942 と 7962 は、PC ポートで送受信される、音声 VLAN のタグが付 いたパケットをドロップします。

#### <span id="page-1-1"></span>設定へのアクセスの無効化

デフォルトでは、Cisco IP Phone の [Applications] ボタンを押すと、電話の設定情報を含むさま ざまな情報にアクセスできます。[Phone Configuration] ウィンドウで [Setting Access] パラメー タ設定を無効にすると、通常は電話の [Applications] ボタンを押すと表示されるすべてのオプ ション([Contrast]、[Ring Type]、[Network Configuration]、[Model Information]、[Status] などの 設定)へのアクセスが拒否されます。

Unified Communications Manager Administration 内の設定を無効にすると、以前の設定は電話に 表示されません。この設定を無効にすると、電話ユーザは [Volume] ボタンに関連した設定を 保存できません。たとえば、ユーザは音量の設定を保存できません。

この設定を無効にすると、電話の既存の[Contrast]、[RingType]、[NetworkConfiguration]、[Model Information]、[Status]、および [Volume] の現在の設定が自動的に保存されます。これらの電話 機設定を変更するには、Unified Communications Manager Administration で [設定へのアクセス (Setting Access)] 設定を有効にします。

#### <span id="page-1-2"></span>**PC** ポートの無効化

デフォルトでは、Unified Communications Manager は PC ポートを備えているすべての Cisco IP Phone で PC ポートを有効にします。必要な場合、[Phone Configuration] ウィンドウで [PC Port] 設定を無効にできます。PC ポートの無効化は、ロビーや会議室の電話の場合に役立ちます。

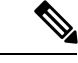

PC ポートは一部の電話機で使用でき、ユーザは電話機にコンピュータを接続できます。この 接続方法は、ユーザが 1 つの LAN ポートだけを必要とすることを意味します。 (注)

# <span id="page-2-0"></span>電話のセキュリティ強化の設定

#### 手順

- ステップ **1** Unified Communications Manager Administrationで、**[**デバイス(**Device**)**]** > **[**電話機(**Phone**)**]** を選択します。
- ステップ **2** 電話機の検索条件を指定して [検索(**Find**)] をクリックし、すべての電話機を表示します。
- ステップ **3** デバイス名をクリックします。 [電話の設定(Phone Configuration)] ウィンドウが表示されます。
- ステップ **4** 次の製品固有のパラメータを見つけます。
	- a) PC Port
	- b) Settings Access
	- c) Gratuitous ARP
	- d) PC Voice VLAN Access
	- e) Web Access
		- これらの設定に関する情報を確認するには、[電話の設定(**PhoneConfiguration**)] ウィンドウで各種パラメータの横に表示されているヘルプアイコンをクリックし ます。 ヒント
- ステップ **5** 無効にする各パラメータのドロップダウンリストから、[無効(**Disabled**)] を選択します。ス ピーカーフォン、またはスピーカーフォンとヘッドセットを無効にするには、対応するチェッ クボックスをオンにします。
- ステップ **6 [**保存(**Save**)**]** をクリックします。
- <span id="page-2-1"></span>ステップ7 [リセット (Reset) ] をクリックします。

### 電話のセキュリティの強化に関する詳細情報の入手先